# Журнал оценок: обзор интерфейса

*В журнале оценок курса собраны оценки всех студентов за все оцениваемые элементы курса. Все они доступны преподавателю курса. Каждому студенту в этом журнале доступны только его собственные оценки.* 

1. Зайдите на главную страницу нужного вам курса (щелкнуть по названию курса в списке доступных курсов).

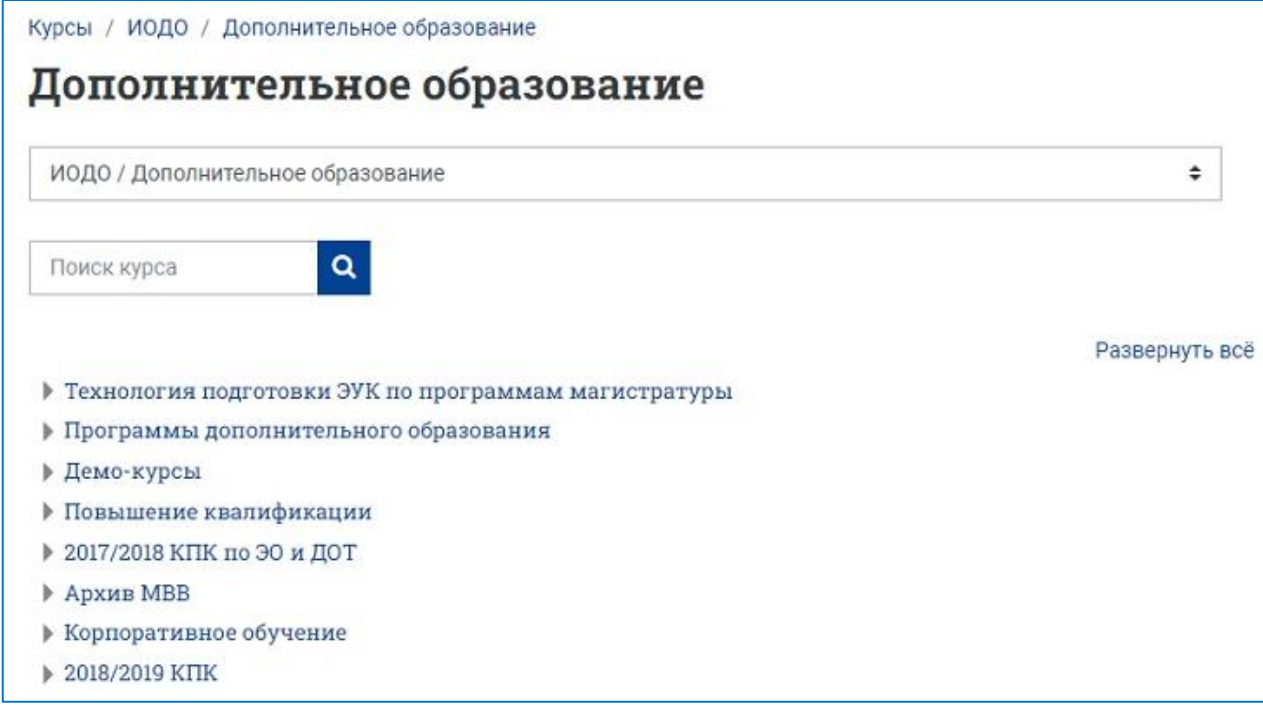

2. На странице курса в меню сверху выберите пункт «Оценки». Это позволит просмотреть журнал оценок курса.

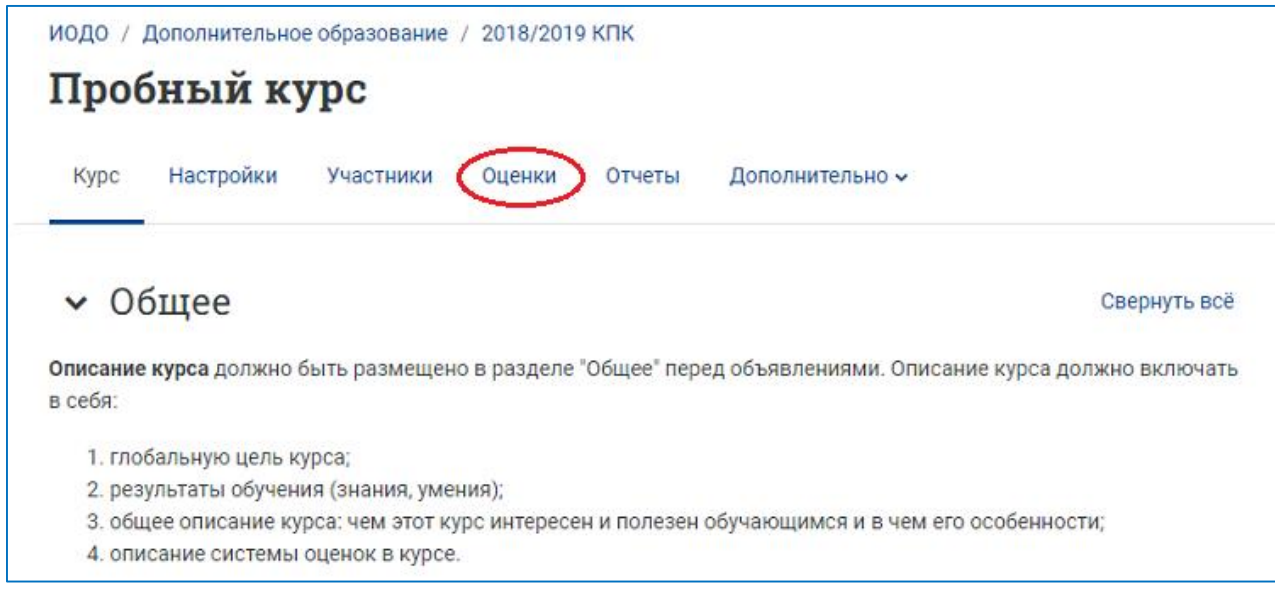

3. Переход от одного режима работы журнала в другой осуществляется путем выбора нужного вам из выпадающего списка в левой части страницы.

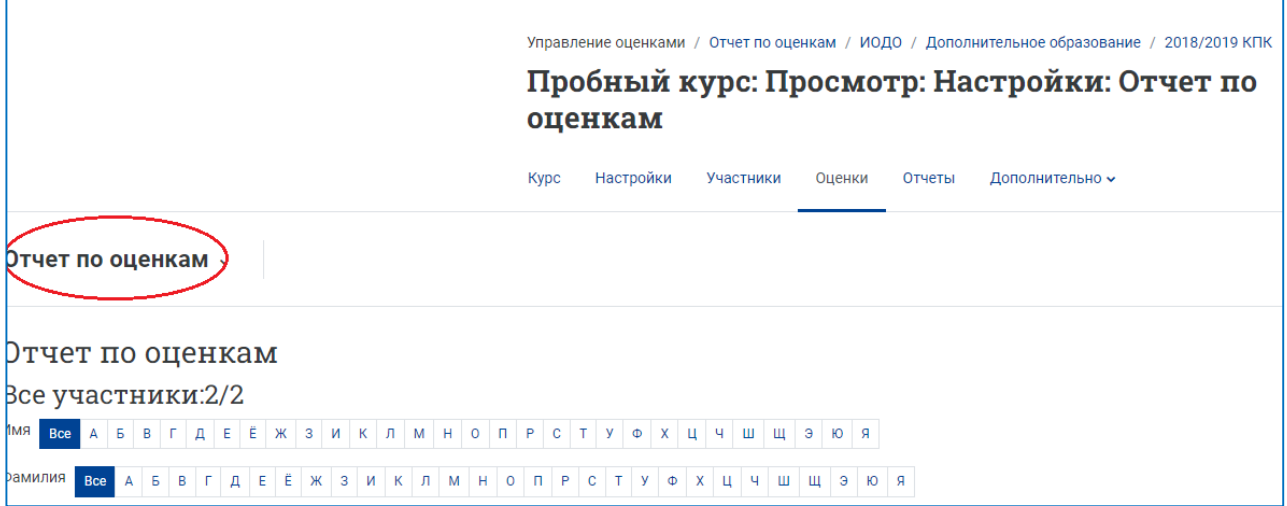

Выпадающий список:

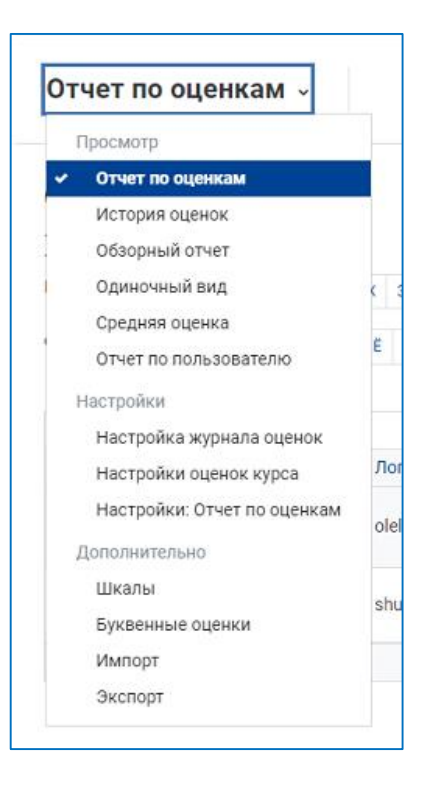

4. Режим журнала **«Отчет по оценкам»** – загружается при первом открытии журнала. Вы увидите список всех учеников, обучающихся на курсе, и итоговые баллы каждого из них.

В данном режиме работы журнала вы можете выполнить следующие действия:

a) отсортировать список студентов по имени или фамилии нажатием на соответствующие ссылки в колонке – она расположена с левой стороны таблицы. По умолчанию производится сортировка по фамилии;

b) просмотреть оценки конкретного студента. Справа от имен студентов расположены значки в виде списков, по нажатию на которые, будут отображены оценки только данного ученика – режим работы журнала **«Отчет по пользователю»**;

c) просмотреть отчет по отдельному студенту, заданию или категории. Справа от имен студентов, названий заданий, категорий есть значки «пишущая ручка», после нажатия на который, открывается новое окно – оно же режим работы журнала **«Одиночный вид»** отличается от «отчета по пользователю» дополнительной возможностью переопределения и исключения оценок;

d) отсортировать список по возрастанию или убыванию полученных баллов с помощью стрелок, расположенных в колонках рядом с названием контрольного мероприятия или итогового задания/зачета;

e) просмотреть оценки студентов отдельной группы, выбрав название группы в списке, расположенном в левой верхней части журнала.

f) найти определенного студента в списке, выбрав первую букву его фамилии/имени в списке, расположенном в левой верхней части журнала (удобно при большом количестве студентов, записанных на курс).

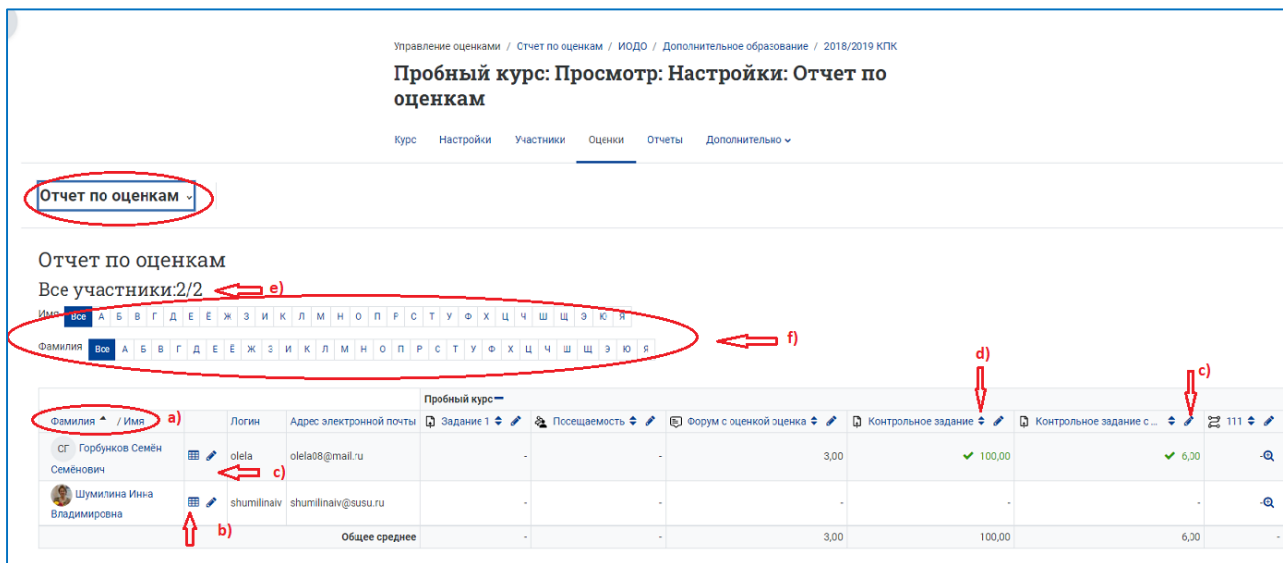

**Режим журнала «Отчет по пользователю»** (см. пункт 4b):

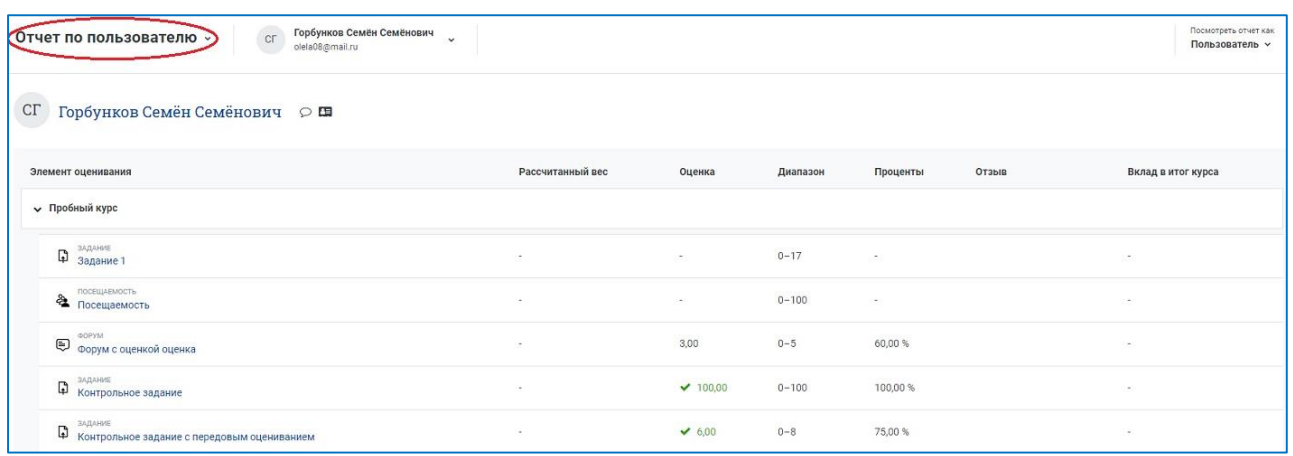

### **Режим журнала «Одиночный вид» по заданию** (см. пункт 4с):

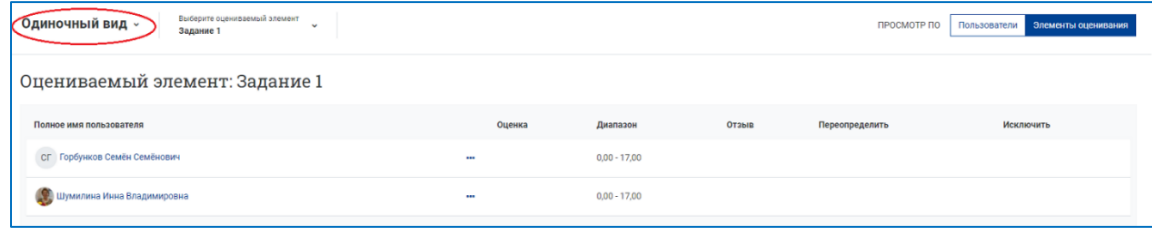

## **5. Режим журнала «История оценок»:**

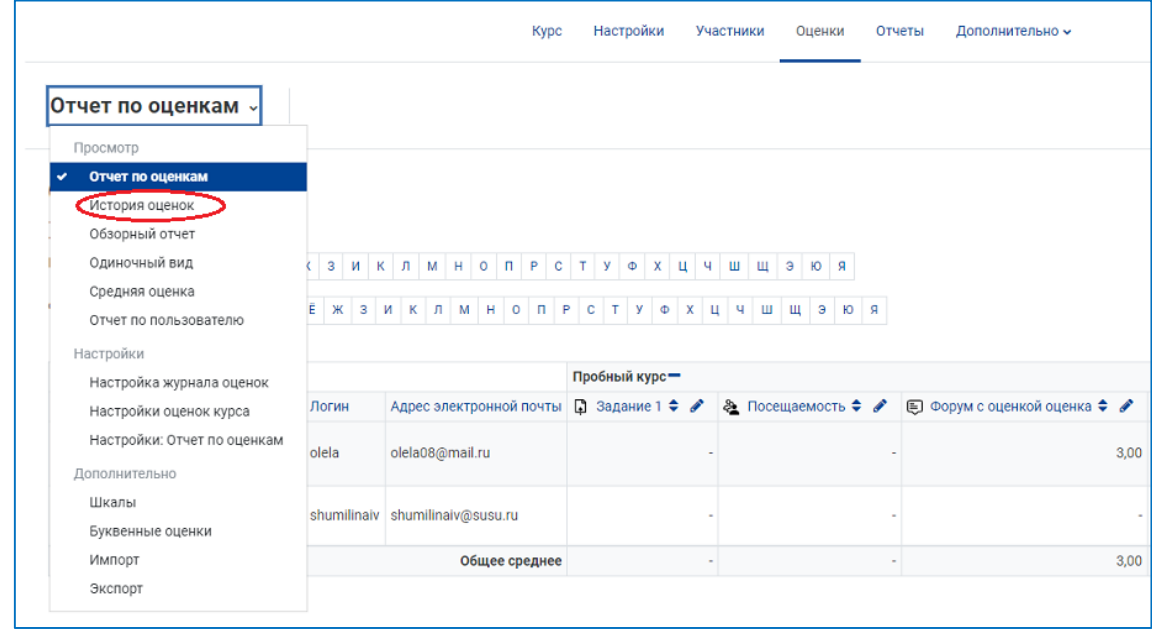

В режиме журнала «История оценок» Вы можете выбрать конкретных (одного/нескольких или по умолчанию – всех, кто обучается на данном курсе) пользователей, по которым хотите получить соответствующий отчет – кнопка «Выбрать пользователей».

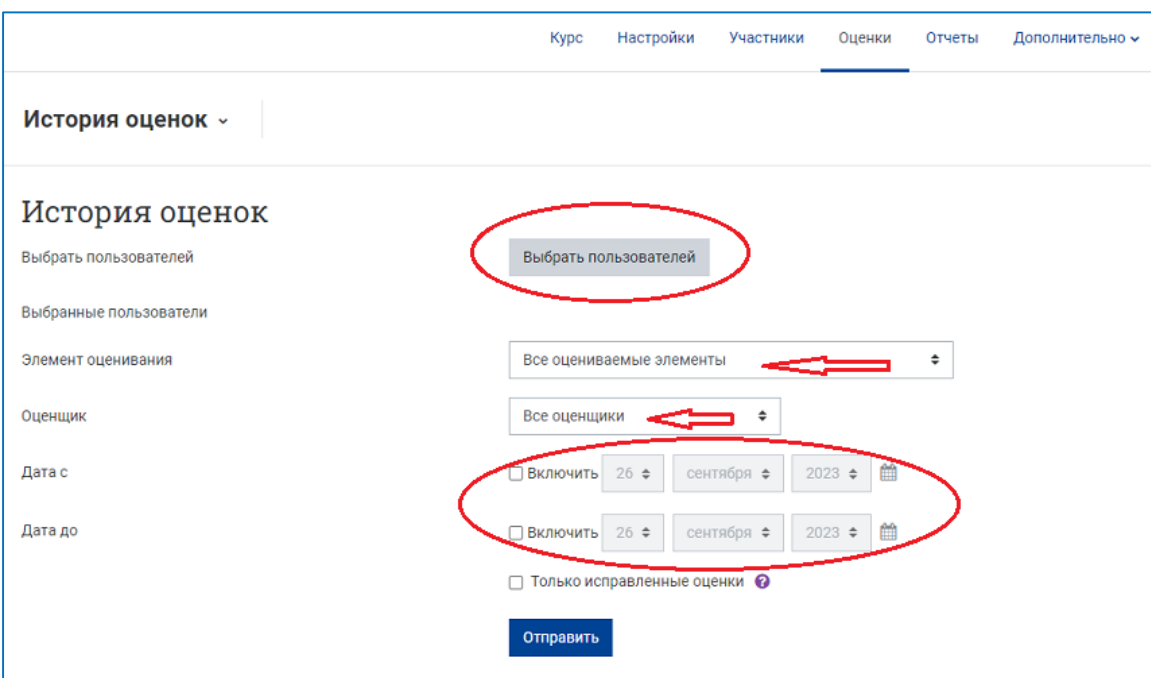

Через раскрывающийся список «Элемент оценивания» вы выбираете задание, историю оценок за который хотите отследить (по умолчанию выводятся все оцениваемые элементы курса). В раскрывающемся списке «Оценщик» – выбираем того оценщика, чьи оценки нас интересуют (по умолчанию – любые оценщики).

Также вы можете задать период, за который хотите получить отчет («Дата с» и «Дата до»). Дополнительно Вы можете установить параметр – «Только исправленные оценки», тогда отображаться будут только исправленные оценки, а перечисляться только те записи, которые привели к изменению оценок.

В данном режиме у вас есть возможность скачать полученный отчет – «Скачать табличные данные как» (выпадающий список) – кнопка «Скачать». Возможны следующие варианты сохранения данных:

- CSV-файл (разделитель запятая);
- Таблица MS Excel:
- Таблица OpenDocument;
- Документ HTML, не разбитый на страницы;
- $\bullet$  Документ в формате pdf.

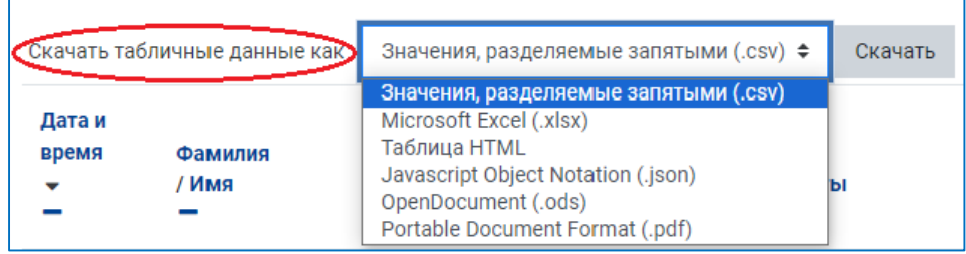

#### **6. Экспорт журнала оценок**

На странице курса выберите вкладку «Оценки», на загрузившейся странице в левой верхней её части разверните список и выберите действие «Экспорт».

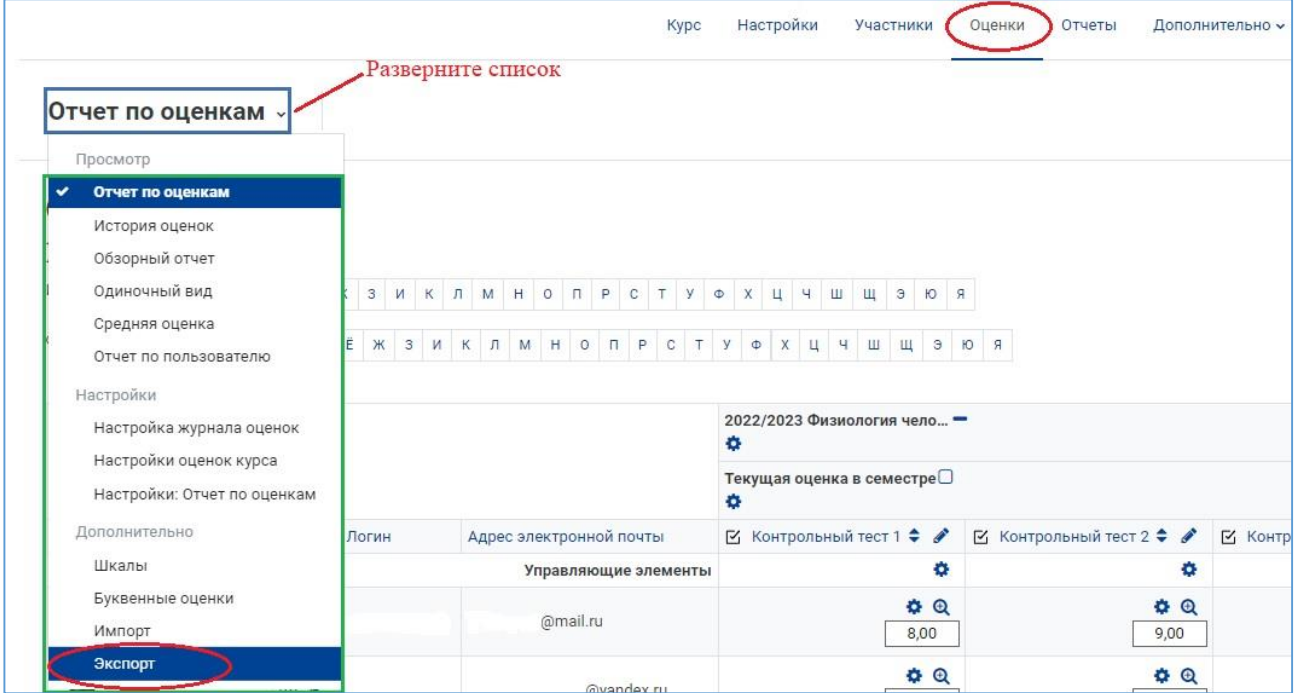

В строке «Экспортировать как» разверните список и выберите формат файла, например, таблица Excel.

В разделе «Включаемые оценки» снимите лишние галочки для тех элементов курса, оценки за которые вы не планируете скачивать в отчёт.

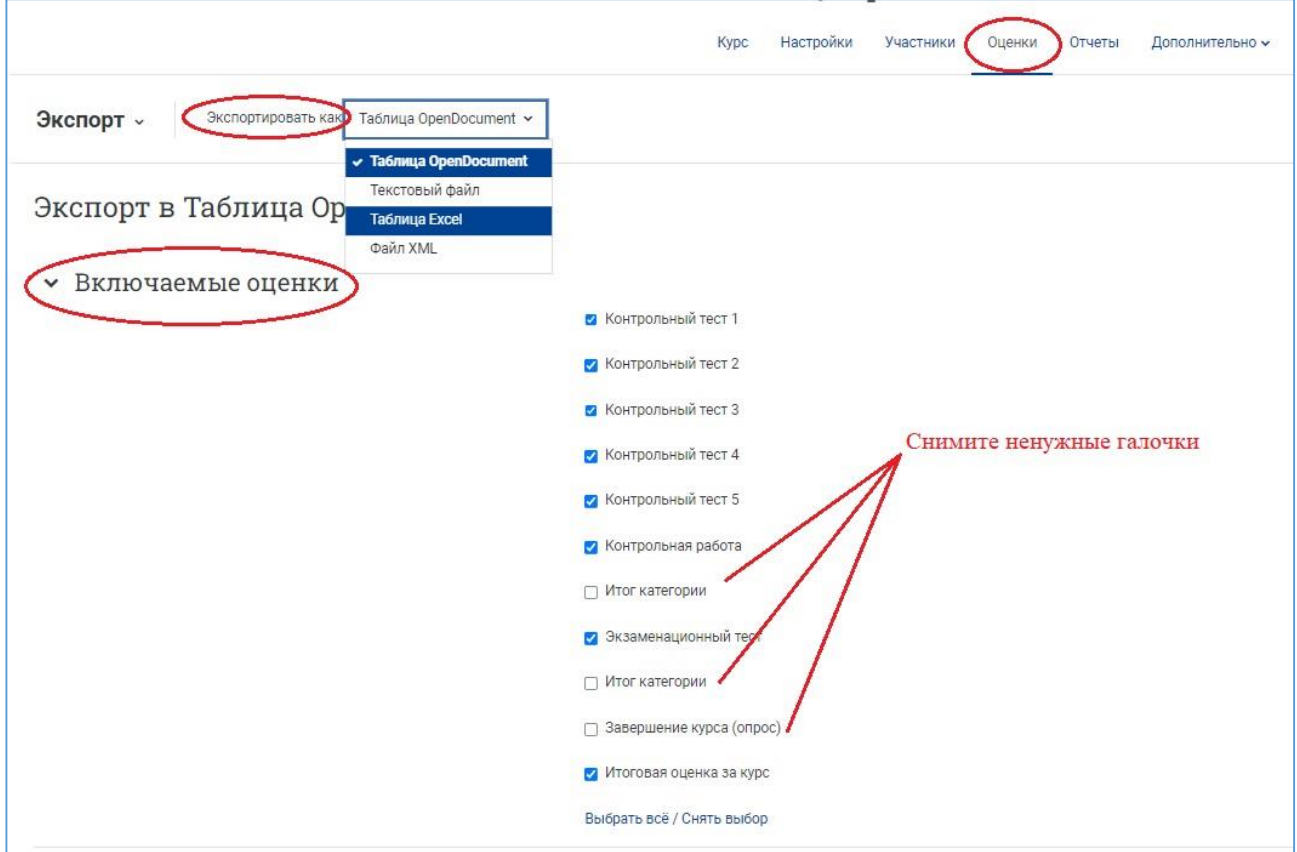

В разделе «Параметры формата экспорта» установите галочки для типов отображения оценок при экспорте: значение, проценты и/или буква (на ваше усмотрение).

Нажмите на кнопку «Скачать».

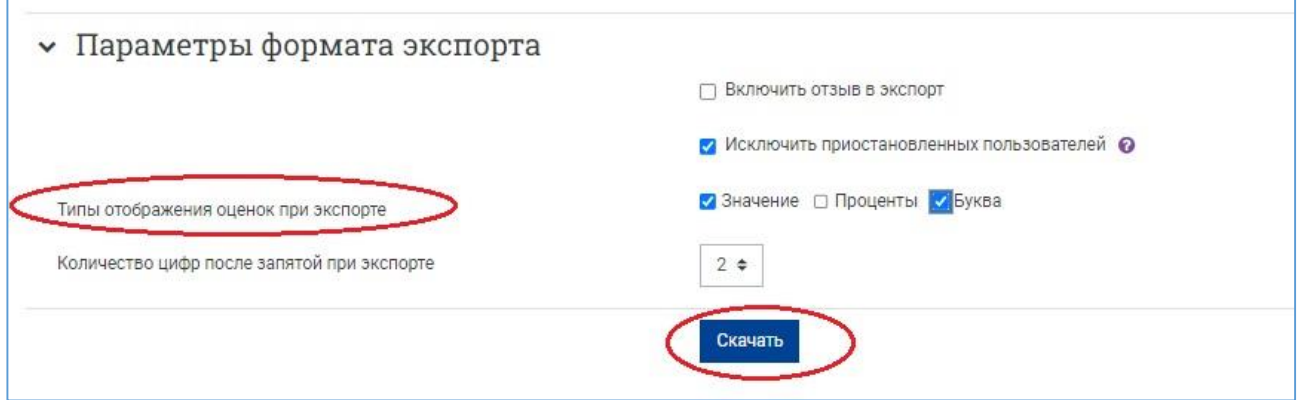

NB! При экспорте журнала оценок автоматически из системы «Универис» подгружаются названия подразделений ЮУрГУ (Высшая школа, Институт) и номера учебных групп.

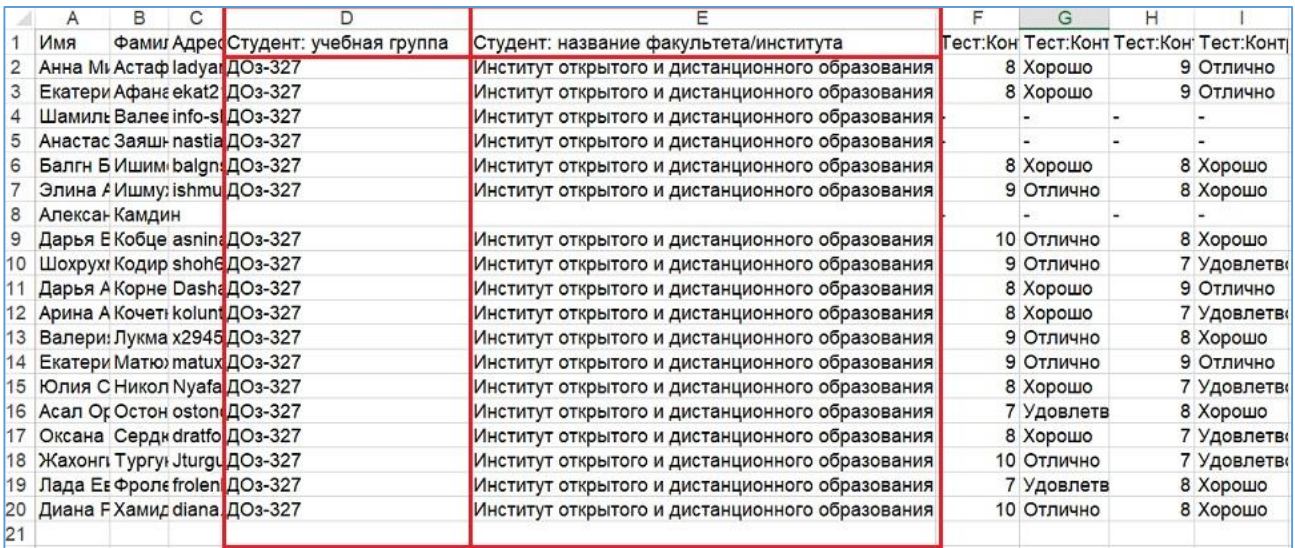

#### **7. Импорт журнала оценок в учебный портал возможен тремя путями:**

- с помощью CSV файла вы можете подготовленные ранее данные загрузить в журнал оценок за курс на учебном портале. Загрузить файл вы можете двумя способами непосредственно перетаскиванием файла, либо через поиск файла на вашем компьютере.
- вставкой из электронной таблицы оценки могут быть скопированы и вставлены из электронной таблицы в журнал оценок. Электронная таблица должна иметь столбец, содержащий данные о личности пользователя – имя пользователя или идентификационный номер или адрес электронной почты. Каждый импортируемый столбец должен иметь свой заголовок.
- XML файлом осуществляется аналогичным образом перетаскиванием файла, либо через поиск файла на вашем компьютере.